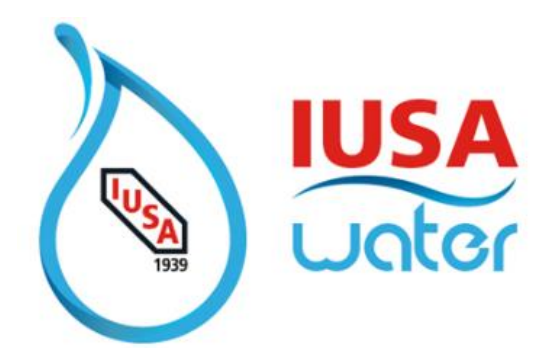

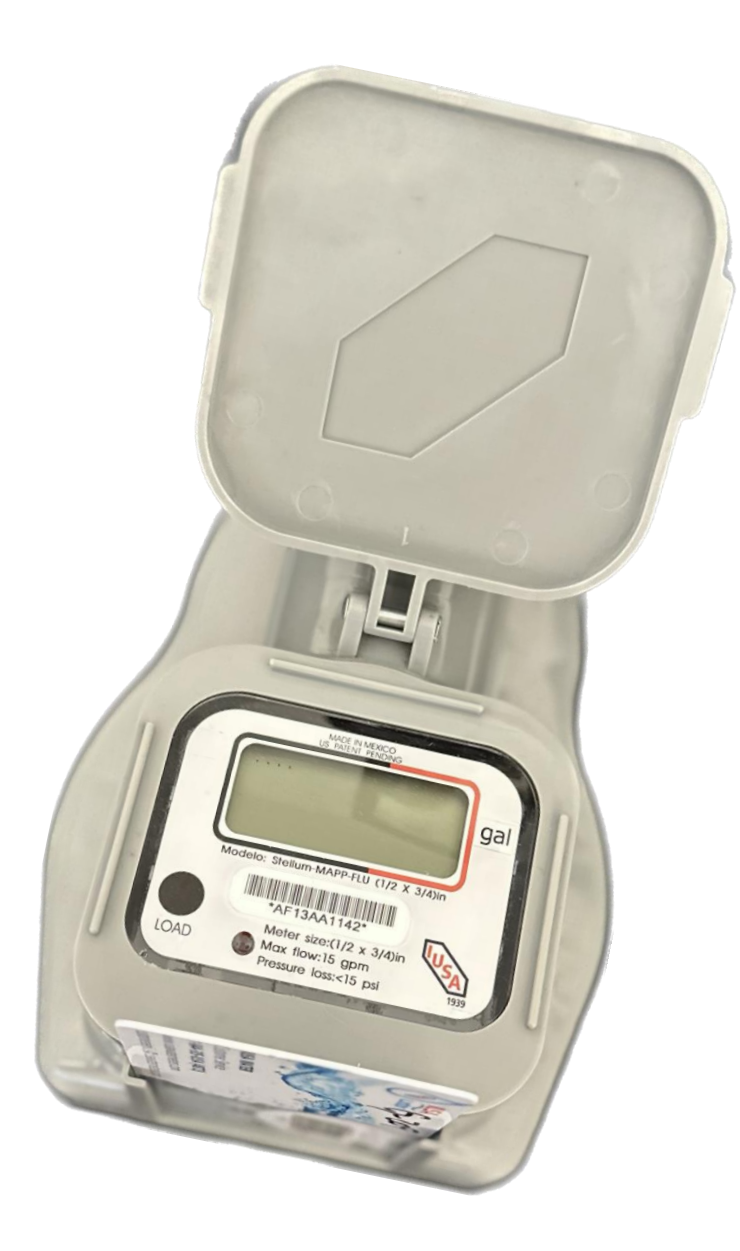

# **Smart Self-Management System + IOS.**

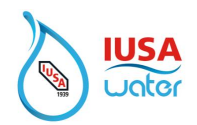

## Índice

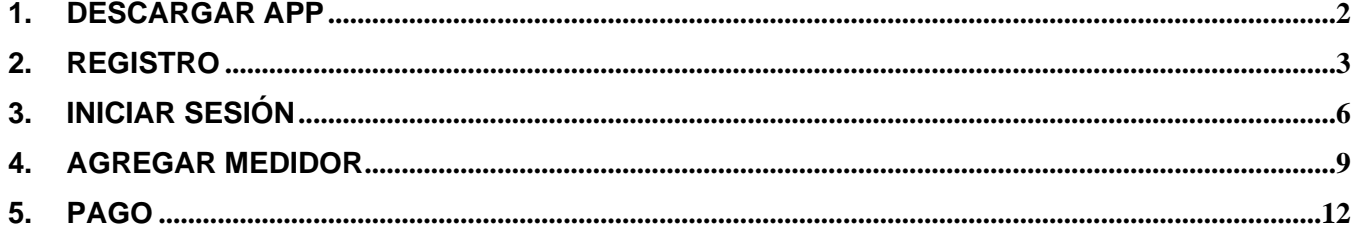

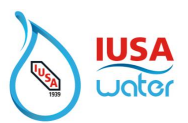

## <span id="page-2-0"></span>**1. Descargar App**

Busque en App Store la aplicación IUSA Water

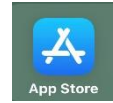

*\*\*\*\*IOS debe actualizarse a la última versión* **para que** *la aplicación IUSA funcione correctamente\*\*\*\**

1. Descargar

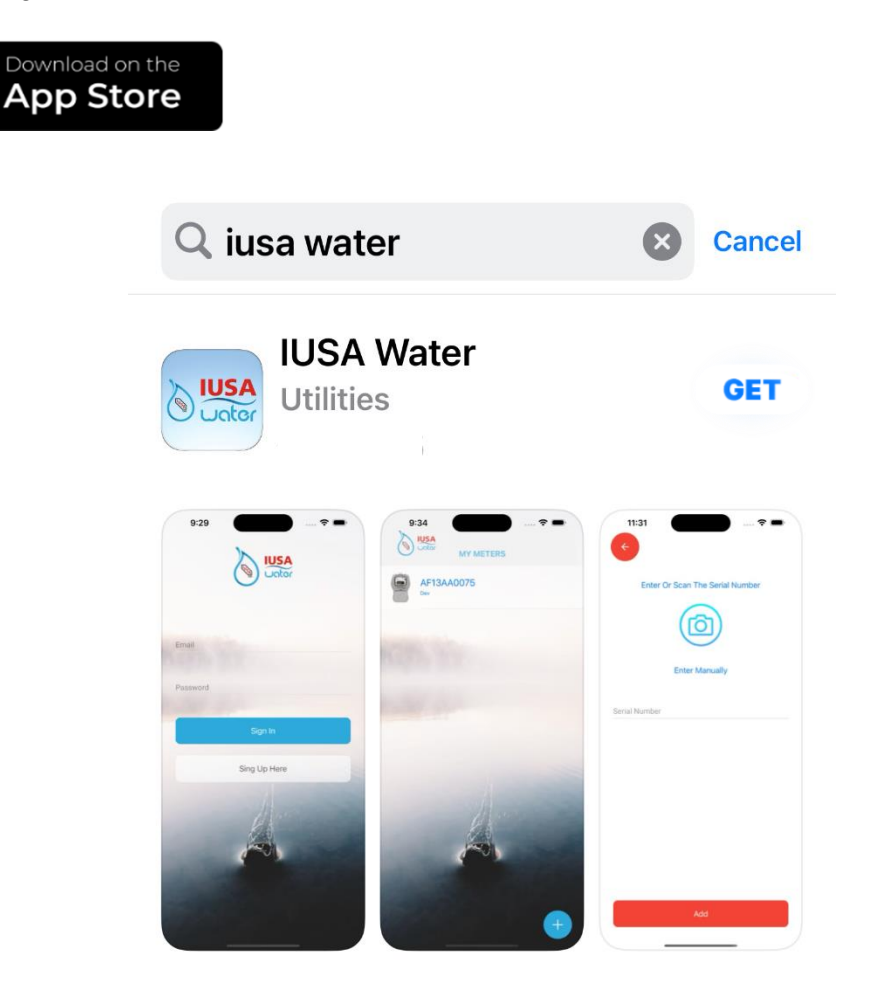

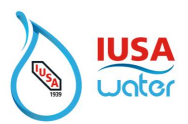

### <span id="page-3-0"></span>**2. Registro**

Para registrar su cuenta

1. Entra en la App IUSA Water

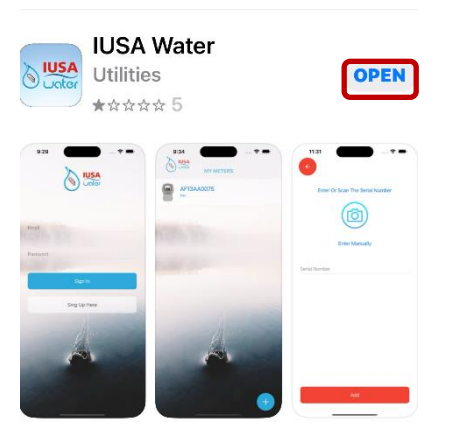

2. Política de privacidad.

Lea y acepte la Política de privacidad.

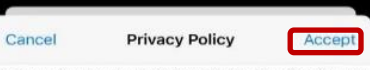

Customer privacy is a top priority for IUSA Water, (hereafter referred to<br>as "IUSA") and IUSA makes reasonable effort to protect customer's<br>information.

information. The state and information from and about its customers as<br>to the state all information from and about its customers as<br>confidential, constatent with all applicable legal and regulatory<br>communision. ULSA uses t

To help protect customer privacy and provide customers with quality<br>service, IUSA relies on the customer to provide IUSA with complete<br>and accurate information. If a customer thinks the information IUSA has<br>obtained about

IUSA's privacy policy restricts the release of certain water usage<br>information that can reasonably be used to identify an individual<br>customet, to a third party without the customet's prior written consent,<br>except as is nec

IUSA uses and protects the information it collects about its customers.<br>Befow are details as to how IUSA collects information it collects and uses, any third parties with whom IUSA<br>information it collects and uses, any thi

Type of Information Collected by IUSA

IUSA collects customer information based on its business relationship<br>with a customer and the customer's use of the services that IUSA<br>provides, Some examples of collected information include:

provides a Some examples of conservation include the Contraction inclusion of Contraction and the customer is range, and address mail address:<br>  $\sim$  Morthers including the customer is range, address mail address:<br>  $\sim$  Inf

purposes of the billing process or otherwise providing services to the<br>customer.<br>IUSA does not collect and the summary methods financial information

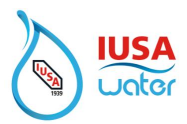

3. Seleccione ''Create Account" (Crear Cuenta)

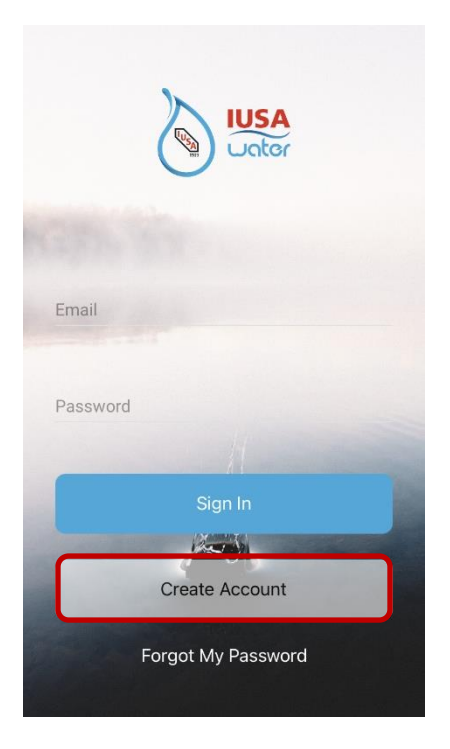

4. Crear cuenta

Rellene todos los campos obligatorios para configurar la cuenta.

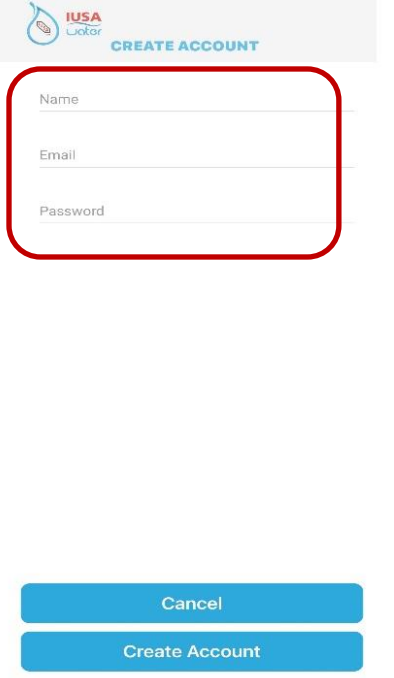

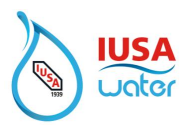

5. Seleccione "Create Account" (Crear Cuenta)

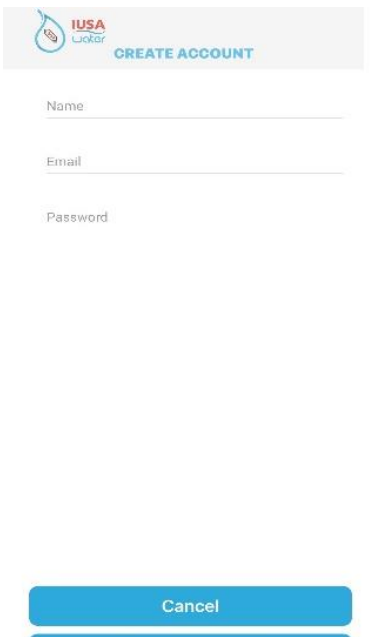

6. Cuenta Creada

Se mostrará un mensaje confirmando que la cuenta se agregó correctamente.

**Create Account** 

Seleccione "OK" para finalizar el proceso.

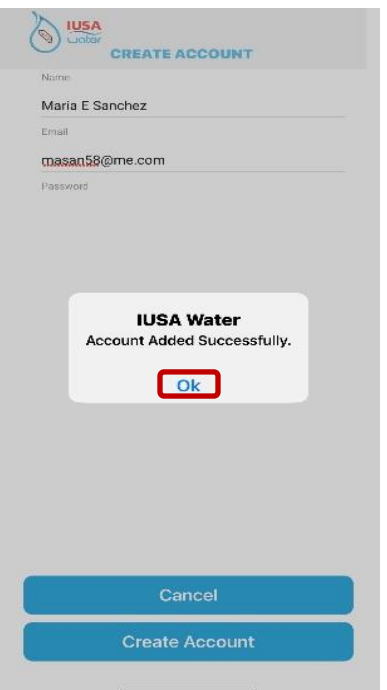

**''Confidential Information'' Property of IUSA S.A. DE C.V**.

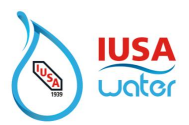

## <span id="page-6-0"></span>**3. Iniciar sesión**

1. Utilizando las credenciales registradas, selecciona "Sign In" para iniciar sesión en su cuenta

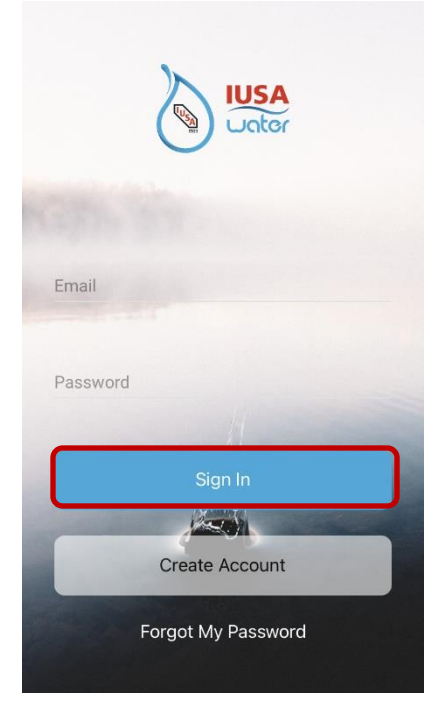

En este momento, podrá habilitar Face ID para usar en su próximo inicio de sesión

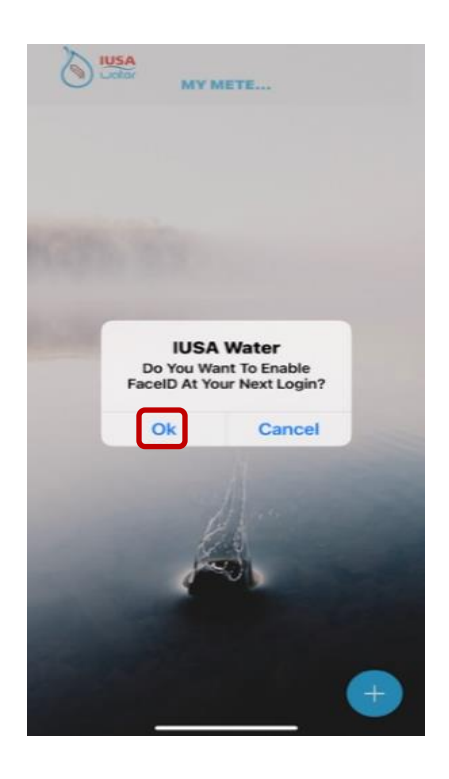

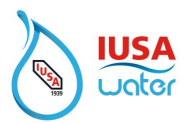

#### **Si no recuerda sus credenciales, restablece la contraseña**

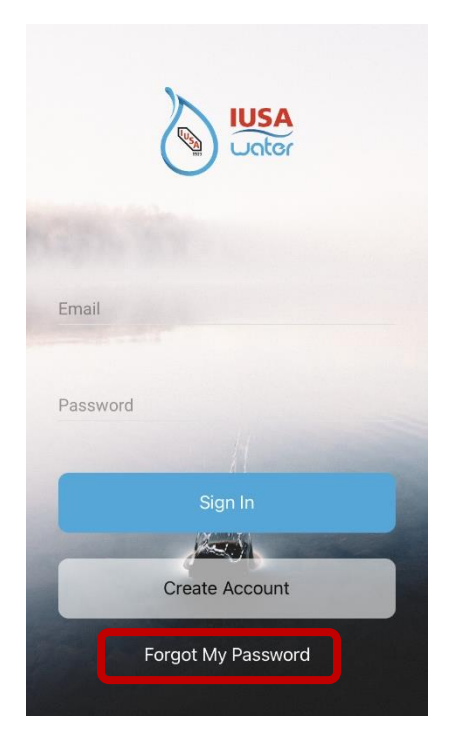

Seleccione "Forgot My Password" (Olvidé mi contraseña) y siga las instrucciones. Se enviará un correo electrónico al registrado para cambiar su contraseña.

*(El correo electrónico debe recibirse en 2 minutos. Revise la carpeta de spam si el correo electrónico no se encuentra en la bandeja de entrada.*

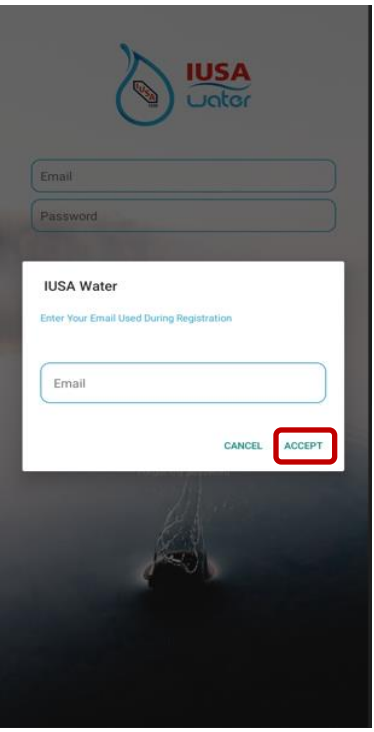

**''Confidential Information'' Property of IUSA S.A. DE C.V**.

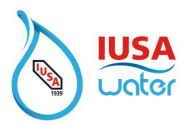

2. Después de iniciar sesión con éxito, el sistema presentará la "Home Page" (Página de Inicio)

Agregar el medidor a su cuenta seleccionando el signo como se muestra a continuación

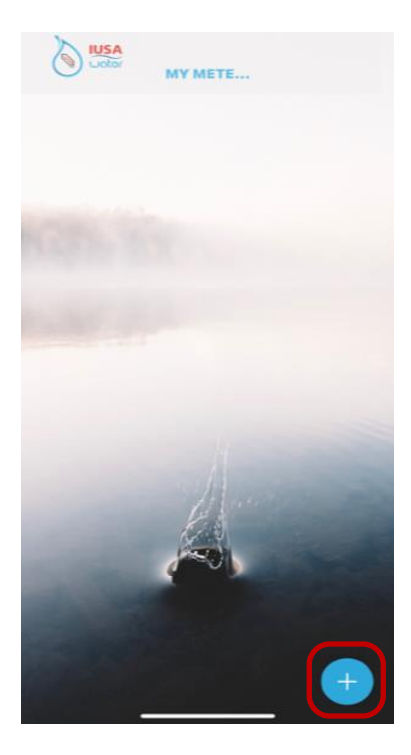

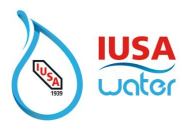

## <span id="page-9-0"></span>**4. Agregar medidor**

El medidor se puede agregar a la cuenta ingresando o escaneando el número de serie (para escanear la cámara debe estar habilitada)

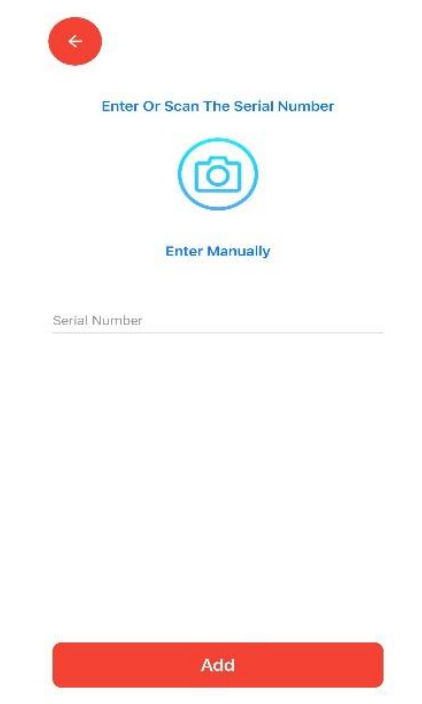

**Nota:** Verificar que la serie escaneada o agregada corresponda con la serie que tiene la placa de datos del medidor.

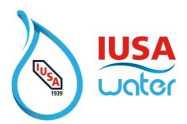

#### 1. Identificar medidor

Puede asignar un apodo para identificar su medidor

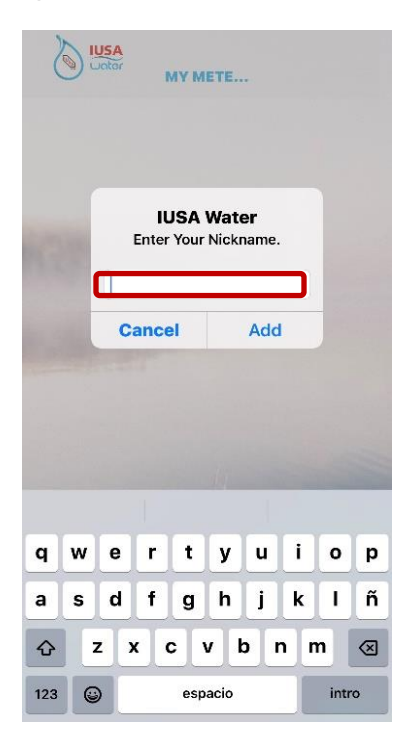

2. Selecciona ''Add' (Agregar)

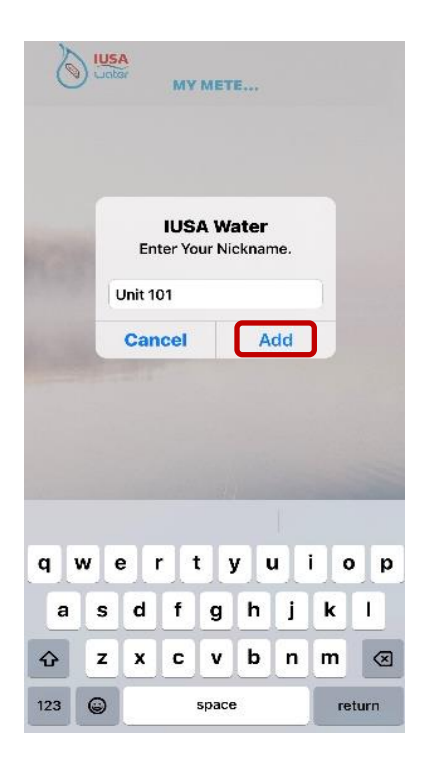

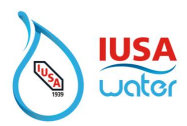

Una vez completado, se mostrará la siguiente imagen que indica que el medidor se agregó correctamente. En este momento, seleccione "Accept" (Aceptar) para concluir el proceso.

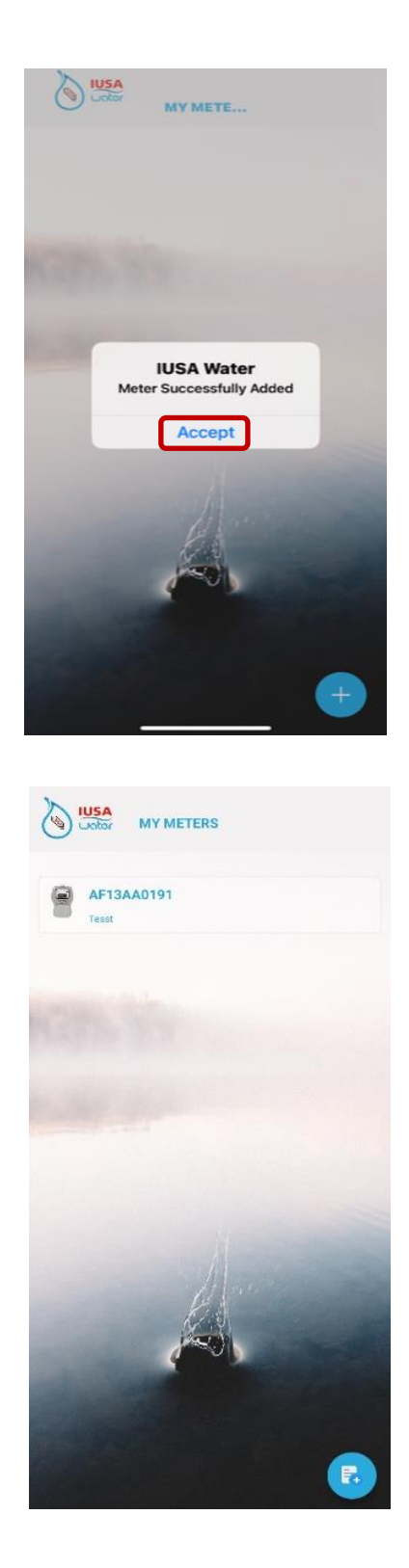

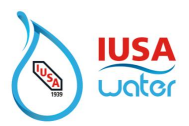

## <span id="page-12-0"></span>**5. Pago**

#### **\*\*\*\*PARA EVITAR INTERFERENCIAS, RETIRE LA TARJETA INTELIGENTE DEL MEDIDOR ANTES DE PROCEDER A REALIZAR UN PAGO \*\*\*\***

Para hacer un pago:

1. Selecciona el medidor de la lista en "My Meters" (Mis Medidores).

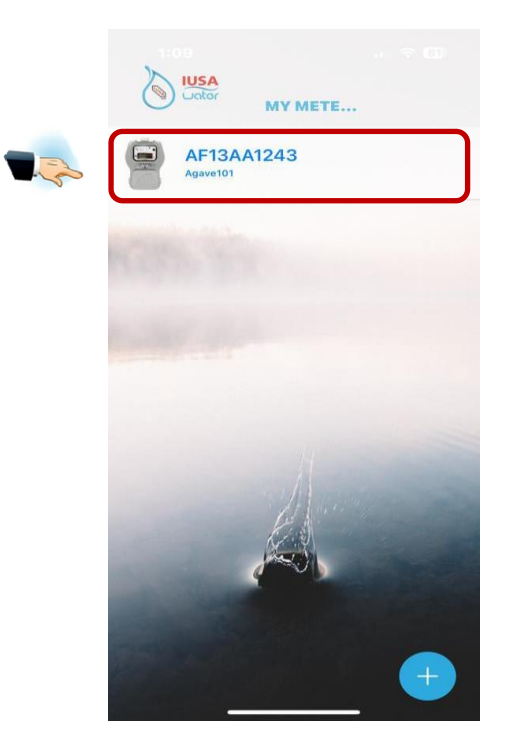

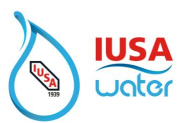

2. Habilitar Bluetooth / Lectura de su consumo

El Bluetooth debe estar habilitado para conectarse al medidor y leer el consumo.

Cuando se le pida que permita Bluetooth, seleccione "OK" para aceptar.

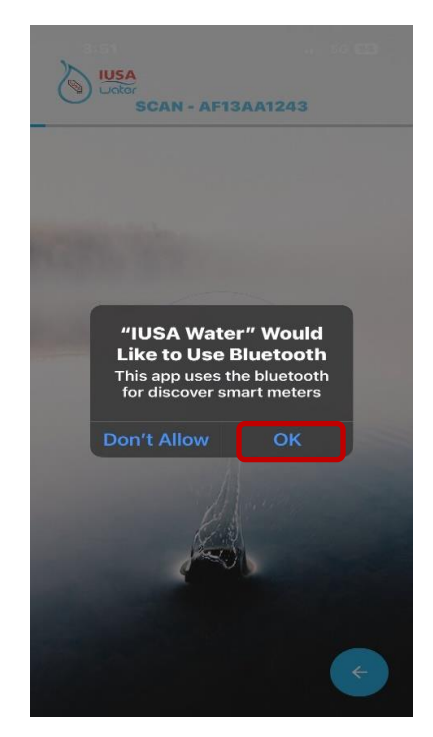

Una vez habilitado Bluetooth, comenzará el proceso de lectura del consumo.

3. Presione el botón **LOAD** en el medidor. Para iniciar el proceso de comunicación entre el teléfono y el medidor.

Una luz roja LED · encenderá/apagará

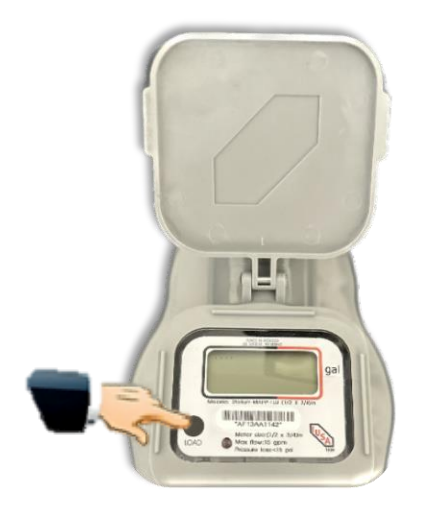

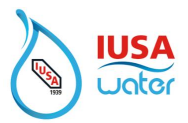

Debe mantener el teléfono cerca del medidor para una comunicación exitosa.

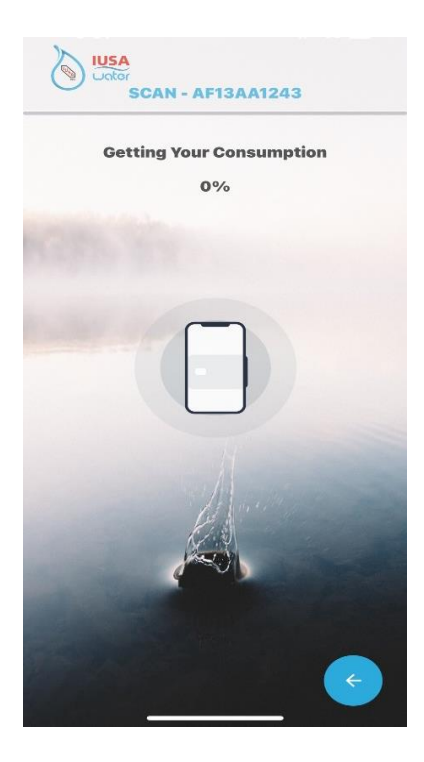

Permanezca cerca del medidor durante todo el proceso para una comunicación exitosa.

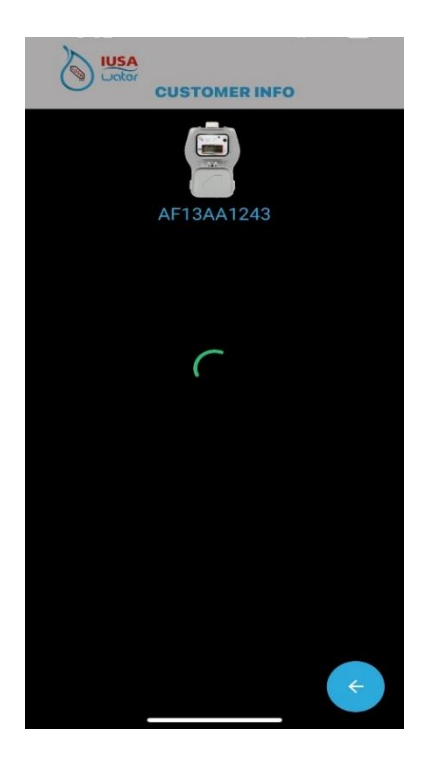

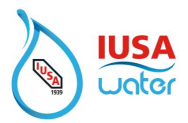

4. Para obtener una copia de la factura antes de pagar, seleccione "Bill" y se le enviará una copia por correo electrónico.

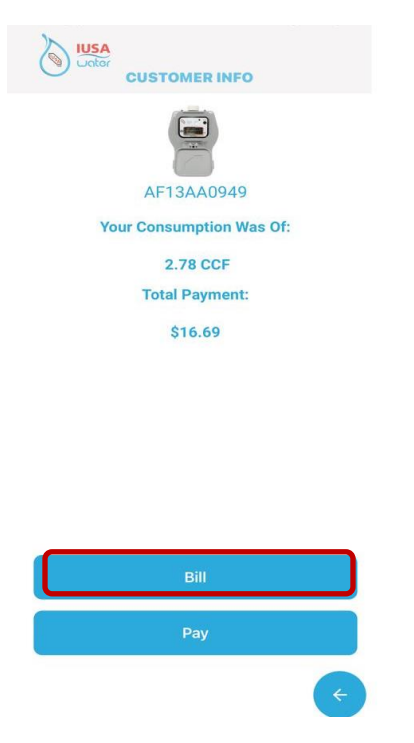

5. Un mensaje se mostrará una vez que la factura haya sido enviada a la dirección de correo electrónico registrada en la cuenta. Seleccione "Accept" (Aceptar) para finalizar el proceso.

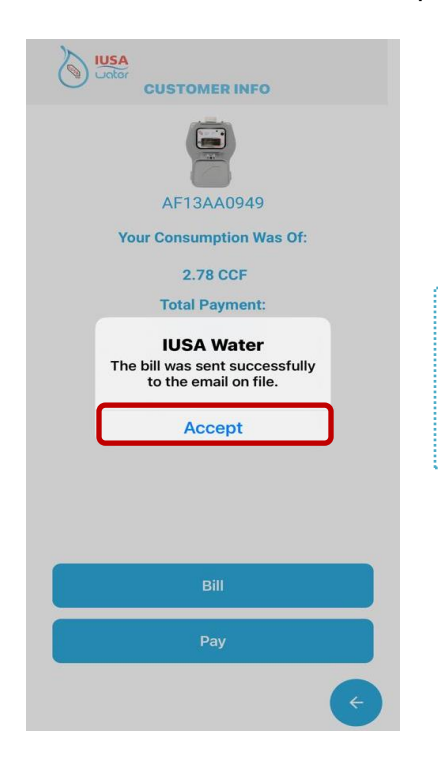

*(El correo electrónico debe recibirse en 2 minutos. Revise la carpeta de spam si el correo electrónico no se encuentra en la bandeja de entrada)*

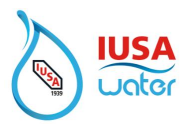

6. Para realizar el pago, seleccionar "Pay" (Pagar)

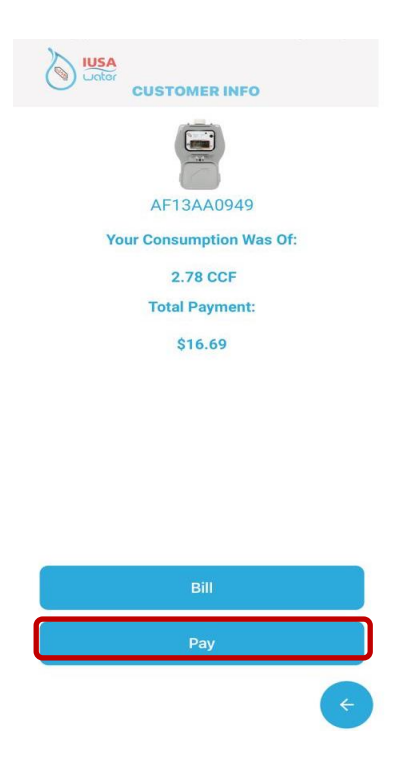

7. Se mostrará un mensaje que detalla los cargos a pagar.

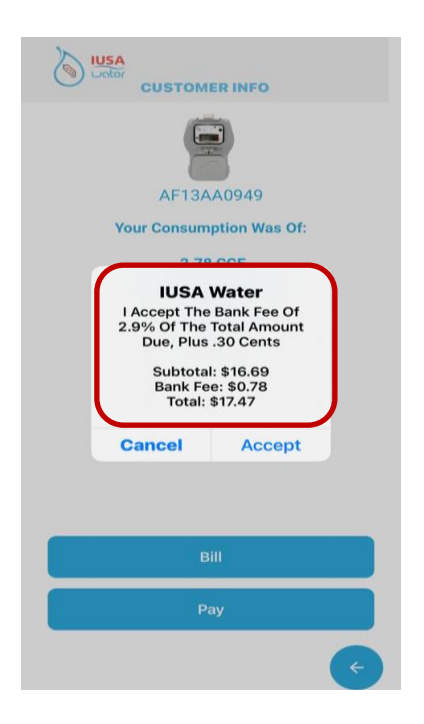

**Si no desea pagar en este momento, seleccione "Cancel" (Cancelar)**

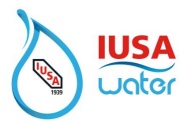

8. Para aceptar los cargos y proceder al pago, seleccione " Accept" (Aceptar)

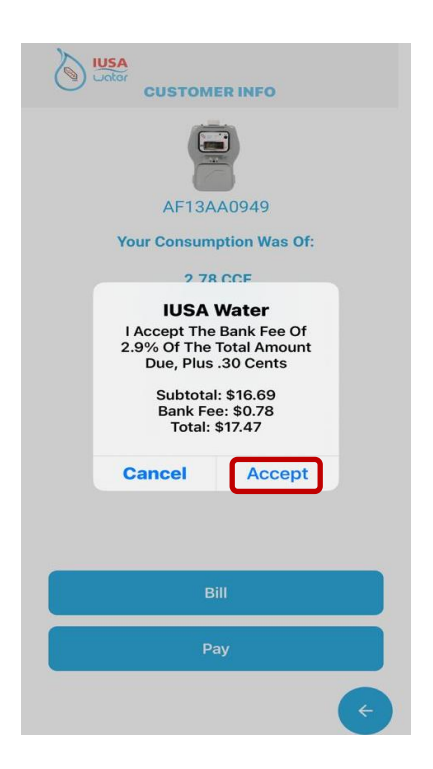

9. Seleccione método de pago

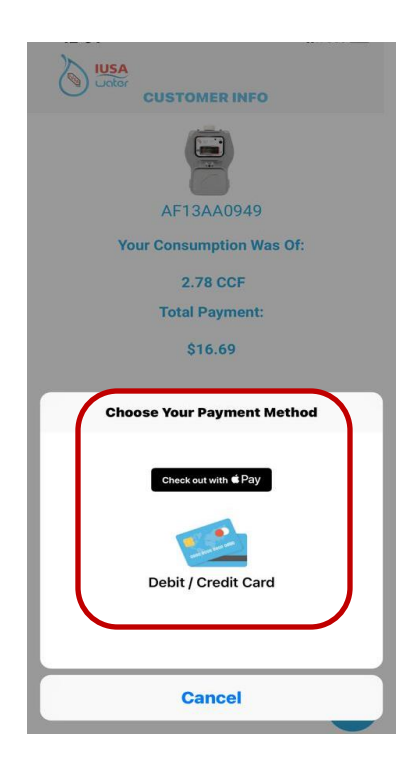

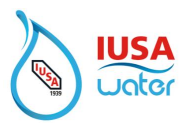

10. Registre la información de la tarjeta a. Numero tarjeta de crédito

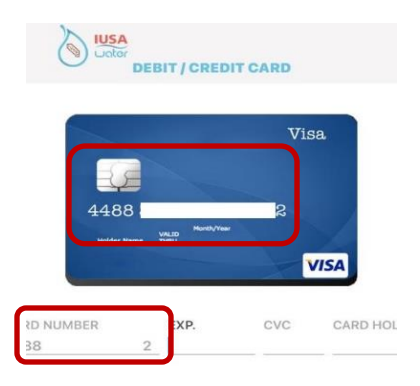

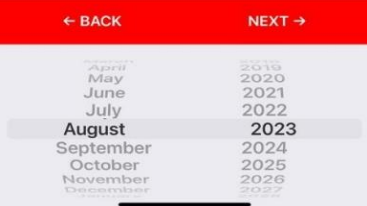

b. Fecha de caducidad

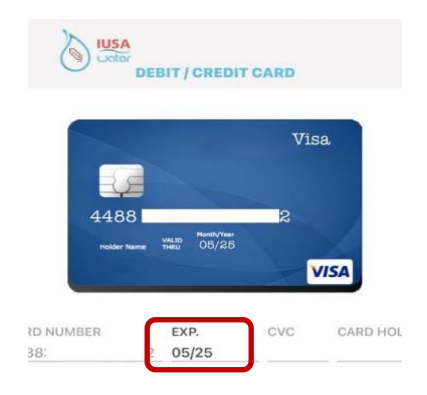

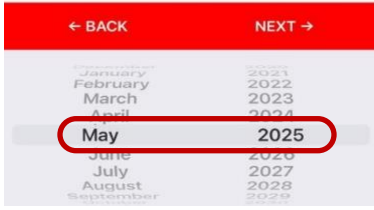

**''Confidential Information'' Property of IUSA S.A. DE C.V**.

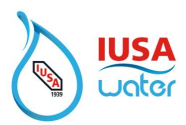

c. Código CVC/CVV

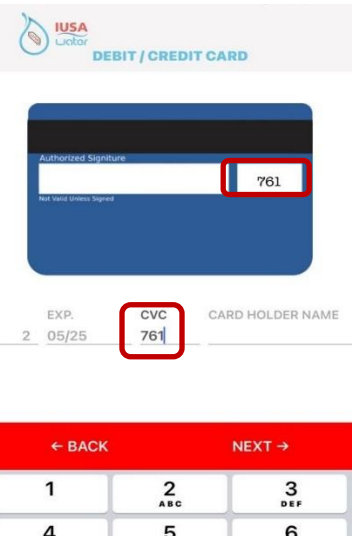

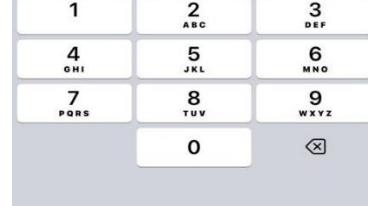

d. Nombre del titular de la tarjeta

\*\*\*\*Si no ve el campo para escribir el nombre, es posible que su teclado lo esté bloqueando. Voltee el teléfono para ver el campo.

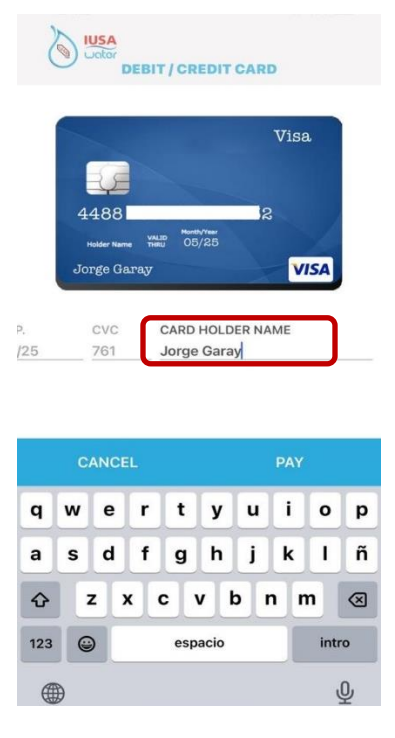

**''Confidential Information'' Property of IUSA S.A. DE C.V**.

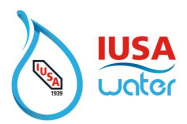

#### 11. Selecciona ''Pay" (Pagar)

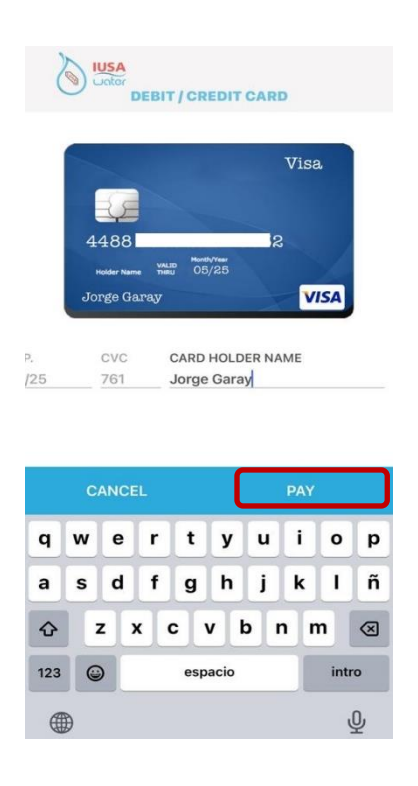

12. Una vez pagado, se mostrará la imagen de a continuación confirmando que el pago se ha realizado y se enviará un recibo de pago al correo electrónico registrado. *(El correo electrónico debe recibirse en 2 minutos. Revise la carpeta de spam si el correo electrónico no se encuentra en la bandeja de entrada)*

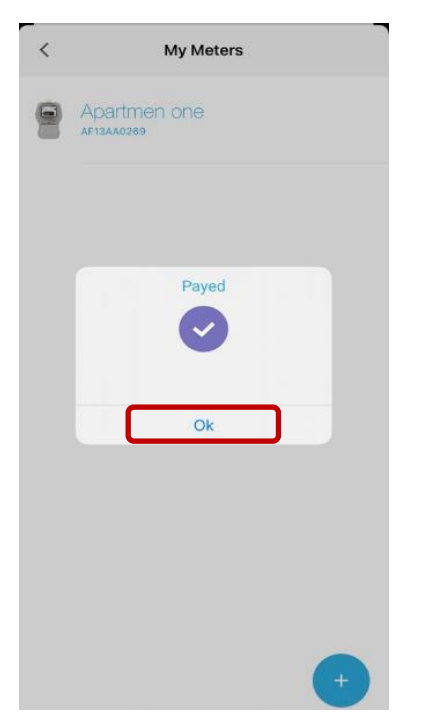

Para finalizar el proceso, seleccione "OK".

**''Confidential Information'' Property of IUSA S.A. DE C.V**.